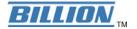

# BIPAC 7402G

# 802.11g ADSL VPN Firewall Router

**Quick Start Guide** 

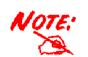

For more detailed instructions on configuring and using the 802.11g ADSL VPN Firewall Router, please refer to the on-line manual.

## **Package Contents**

- BIPAC 7402G 802.11g ADSL VPN Firewall Router
- CD-ROM containing the on-line manual
- RJ-11 ADSL/telephone Cable
- Ethernet (CAT-5 LAN) Cable
- Console (PS2-RS232) Cable
- AC-DC power adapter (12VDC, 1A)
- External Antenna
- This Quick Start Guide

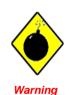

Attention

- $\checkmark\,$  DO NOT use the BIPAC 7402G in high humidity or high temperatures.
- ✓ DO NOT use the same power source for the BIPAC 7402G as other equipment.
- ✓ DO NOT open or repair the case yourself. If the BIPAC 7402G is too hot, turn off the power immediately and have it repaired at a qualified service center.
- ✓ Avoid using this product and all accessories outdoors.
- ✓ Place the BIPAC 7402G on a stable surface.
- Only use the power adapter that comes with the package. Using a different voltage rating power adaptor may damage the router.

**Quick Start Guide** 

## The Front LEDs

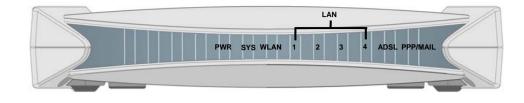

| LED                                         | Meaning                                                                                                    |  |  |  |  |  |
|---------------------------------------------|----------------------------------------------------------------------------------------------------|--|--|--|--|--|
| PPP / MAIL                                  | Lit steady when there is a PPPoA / PPPoE connection.<br>Lit and flashed periodically when there is email in the Inbox.                                |  |  |  |  |  |
| ADSL                                        | nen lit, it indicates that the ADSL (Line) port is connected to the DSLAM and rking properly.                                                         |  |  |  |  |  |
| LAN Port<br>1X — 4X<br>(RJ-45<br>connector) | 4X Lit when the LAN link is connected to an Ethernet device.<br>Green for 100Mbps; Orange for 10Mbps.<br>Blinking when data is Transmitted / Received |  |  |  |  |  |
| WLAN                                        | Lit green when the wireless connection is established.<br>Flashes when sending/receiving data.                                                        |  |  |  |  |  |
| SYS                                         | Lit when the system is ready.                                                                                                    |  |  |  |  |  |
| PWR                                         | Lit when power is ON.                                                                                                    |  |  |  |  |  |

#### Billion BIPAC 7402G 802.11g ADSL VPN Firewall Router

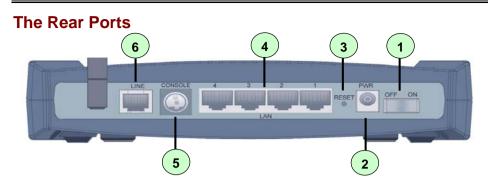

| Port |                                                                                                    | Meaning                                                                                                    |  |  |  |
|------|----------------------------------------------------------------------------------------------------|----------------------------------------------------------------------------------------------------|--|--|--|
| 1    | Power Switch                                                                                                    | Power ON/OFF switch                                                                                                    |  |  |  |
| 2    | PWR                                                                                                    | Connect the supplied power adapter to this jack.                                                                                                    |  |  |  |
| 3    | <ul> <li>3 RESET</li> <li>After the device is powered on, press it to reserve to factory default settings.</li> <li>0-3 seconds: reset the device</li> <li>6 seconds above: restore to factory default setting when you can not login to the router, e.g. forgot the second set of the router of the router of the r</li></ul> |                                                                                                    |  |  |  |
| 4    | LAN<br>1X — 4X<br>(RJ-45 connector)                                                                                                    | Connect a UTP Ethernet cable (Cat-5 or Cat-5e) to one of the four LAN ports when connecting to a PC or an office/home network of 10Mbps or 100Mbps. |  |  |  |
| 5    | 5 CONSOLE Connect a PS2/RS-232 cable to this port when connect PC's RS-232 port (9-pin serial port).                                                                                                    |                                                                                                    |  |  |  |
| 6    | LINE                                                                                                    | Connect the supplied RJ-11 ("telephone") cable to this port when connecting to the ADSL/telephone network.                                          |  |  |  |

**Quick Start Guide** 

## **Connecting Your ADSL Router**

1. Connect the Router to a LAN (Local Area Network) and the ADSL/telephone (LINE) network.

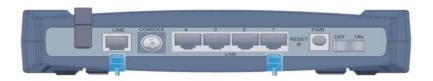

#### 2. Power on the device.

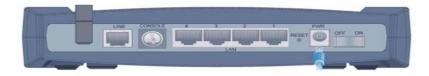

3. Make sure the **PWR, SYS, and WLAN** LEDs are lit steadily and that the **relevant LAN** LED is lit.

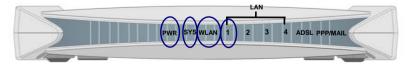

## **Configuring PC in Windows XP**

- 1. Go to Start / Control Panel (in Classic View). In the Control Panel, double-click on Network Connections
- 2. Double-click Local Area Connection.

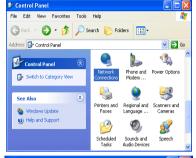

3. In the Local Area Connection Status window, click Properties.

4. Select Internet Protocol (TCP/IP) and click Properties.

5. Select the Obtain an IP address automatically and the Obtain DNS server address automatically radio buttons.

6. Click OK to finish the configuration.

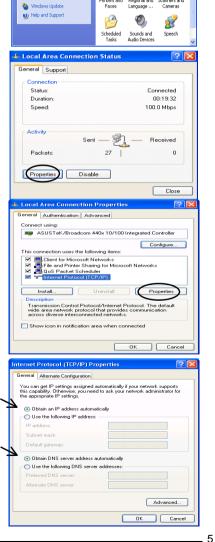

**Quick Start Guide** 

## **Configuring PC in Windows 2000**

- Go to Start / Settings / Control Panel. In the Control Panel, double-click on Network and Dial-up Connections.
- 2. Double-click Local Area Connection.

3. In the Local Area Connection Status window click Properties.

4. Select Internet Protocol (TCP/IP) and click Properties.

- 5. Select the Obtain an IP address automatically and the Obtain DNS server address automatically radio buttons.
- 6. Click OK to finish the configuration.

| :<br>I | File Edit Vew Favories Tools Advanced Help [1]<br>수타호해 아파 : [1] @Search : gradees (3) 집: 집: 것 20 []]*                                                                                 |
|--------|----------------------------------------------------------------------------------------------------|
|        | Address 🔄 Network and Elarup Connections                                                                                                    |
|        | Network and Dial-up<br>Connections                                                                                                    |
|        | Local Area Connection Type: UN Connection                                                                                                    |
|        | Sanus trabled<br>MSUTHetBroadsum 44bx 10(100<br>billingmind Controller                                                                                                    |
| ,      | Local Area Connection Status                                                                                                    |
|        | General                                                                                                    |
|        | Connection                                                                                                    |
|        | Status: Connected Duration: 06:16:26                                                                                                    |
|        | Speed: 100.0 Mbps                                                                                                    |
|        | Activity                                                                                                    |
|        | Sent — 🗐 _ Received                                                                                                    |
|        | Packets: 12,215   109,427                                                                                                    |
|        | Properties Disable                                                                                                    |
|        | Close                                                                                                    |
|        |                                                                                                    |
| 2      | Local Area Connection Properties                                                                                                    |
|        | General                                                                                                    |
|        | Connect using:<br>ASUSTeK/Broadcom 440x 10/100 Integrated Controller                                                                                                    |
|        | Configure                                                                                                    |
|        | Components checked are used by this connection:                                                                                                    |
|        | Elient for Microsoft Networks     Bile and Printer Sharing for Microsoft Networks     File and Printer Sharing for Microsoft Networks     Thternet Protocol (TCP/IP)                  |
|        | ☑ 🐨 Internet Protocol (TCP/IP)                                                                                                    |
|        | Install Uninstall Properties                                                                                                    |
|        | Description<br>Transmission Control Protocol/Internet Protocol. The default<br>wide area network protocol that provides communication<br>across diverse interconnected networks.      |
|        | Show icon in taskbar when connected                                                                                                    |
|        | OK Cancel                                                                                                    |
|        | Internet Protocol (TCP/IP) Properties                                                                                                    |
|        | General                                                                                                    |
|        | You can get IP settings assigned automatically if your network supports<br>this capability. Otherwise, you need to ask your network administrator for<br>the appropriate IP settings. |
|        | Obtain an IP address automatically                                                                                                    |
|        | C Use the following IP address:                                                                                                    |
|        | IP address:                                                                                                    |
|        | Default gateway:                                                                                                    |
|        | Obtain DNS server address automatically                                                                                                    |
|        | C Use the following DNS server addresses:                                                                                                    |
|        |                                                                                                    |
|        | Preferred DNS server:                                                                                                    |
|        | Preferred DNS server:            Alternate DNS server:                                                                                                    |
|        |                                                                                                    |

6

## **Configuring PC in Windows 98/Me**

- 1. Go to Start / Settings / Control Panel. In the Control Panel, double-click on Network and choose the Configuration tab.
- 2. Select TCP/IP ->

**NE2000 Compatible**, or the name of your Network Interface Card (NIC) in your PC.

**3.** Select the **Obtain an IP address automatically** radio button.

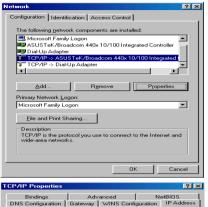

#### An IP address can be automatically assigned to this computer. If your network does not automatically assign IP addresses, ask in the space below. Diblin an IP address automatically Specify an IP address IP Address: Submer Masic DK Cancel

- 4. Then select the DNS Configuration tab.
- 5. Select the **Disable DNS** radio button and click **OK** to finish the configuration.

| TCP/IP Properties             |             |                    |                        | ?×                   |
|-------------------------------|-------------|--------------------|------------------------|----------------------|
| Bindings<br>DNS Configuration |             | anced<br>WINS Conf |                        | etBIOS<br>IP Address |
| Disable DNS                   |             |                    |                        |                      |
| Host                          |             | D <u>o</u> main:   |                        |                      |
| DNS Server Sea                |             |                    | <u>Add</u><br>Jemove   |                      |
| Domain Suffix Se              | earch Order |                    | A <u>d</u> d<br>Iemove |                      |
|                               |             | 01                 | ĸ                      | Cancel               |

**Quick Start Guide** 

8

7

## **Configuring PC in Windows NT4.0**

- 1. Go to Start / Settings / Control Panel. In the Control Panel, double-click on Network and choose the Protocols tab.
- 2. Select TCP/IP Protocol and click Properties.

| 3 NWLink IP<br>3 NWLink N<br>3 TCP/IP Pa |        | ble Transpo | R            |  |
|------------------------------------------|--------|-------------|--------------|--|
| area network.                            | Bemove | ovides comm | col. The def |  |
|                                          |        |             |              |  |

**3.** Select the **Obtain an IP address from a DHCP server** radio button and click **OK**.

| icrosoft TCP/IP Prop                                                                                    | erties     |         |          |         | ? ×       |
|----------------------------------------------------------------------------------------------------|------------|---------|----------|---------|-----------|
| IP Address DNS                                                                                          | INS Addre  | ss   Ro | outing   |         |           |
| An IP address can be<br>by a DHCP server. If y<br>ask your network admi<br>the space below.<br>Adapter: | our networ | rk does | not hav  | e a DHC | P server, |
| Ovour network adapter                                                                                   | )          |         |          |         | -         |
| Debtain an IP add                                                                                       |            | a DHCI  | ⊃ server |         |           |
| IP Address:                                                                                             | Idress     |         |          |         |           |
| 2                                                                                                    |            | - 22    | 1        |         |           |
| Subnet Mask:                                                                                            |            |         |          |         |           |
| Default Gateway:                                                                                        |            | 20      | 16.00    |         |           |
|                                                                                                    |            |         |          | Adv     | anced     |
|                                                                                                    | OK         |         | Cance    |         | Apply     |

#### **Configuring Your ADSL VPN Firewall Router**

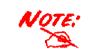

To configure this device, you must have IE 5.0 / Netscape 4.5 or above installed

#### Connecting to the Router

 Open the web browser and type <u>http://192.168.1.254</u> in the browser's address box. This number is the default IP address for this router. Press Enter.

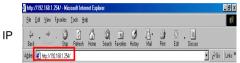

 A user name and password window will appear. The default <u>User Name</u> and <u>Password are "admin"</u> and" admin". Press OK to logon to the router.

| work Password   | <u>Y</u> X                                                 |
|-----------------|------------------------------------------------------------|
| Please type you | ir user name and password.                                 |
| Site:           | 192.168.1.254                                              |
| Realm           |                                                            |
| User Name       | admin                                                      |
| Password        | admin                                                      |
| Save this pa    | assword in your password list                              |
|                 | OK Cancel                                                  |
|                 | Please type you<br>Site:<br>Realm<br>User Name<br>Password |

**Quick Start Guide** 

#### Verifying Your Local Network Connection with the Device

To see if this ADSL Router is visible on the local network, go to **Start / Run**. In the Run dialog box, type "**ping 192.168.1.254**" then press **OK**.

| Run           |          |                               |   |       | <u>? ×</u>              |
|---------------|----------|-------------------------------|---|-------|-------------------------|
|               |          | name of a prog<br>and Windows |   |       | ment, or Internet<br>I. |
| <u>O</u> pen: | ping 192 | .168.1.254                    |   |       | •                       |
|               |          | ОК                            | C | ancel | <u>B</u> rowse          |

A command prompt window will pop out. If your ping is successful which means your local network is able to reach to the device, then the command prompt window will close up automatically.

Connection fails, when you see "Request timed out" in the command prompt window. You may need to check your set up.

#### ev C:\WINDOWS\System32\ping.exe

Pinging 192.168.1.254 with 32 bytes of data:

Reply from 192.168.1.254: bytes=32 time<1ms TTL=155 Reply from 192.168.1.254: bytes=32 time<1ms TTL=155 Reply from 192.168.1.254: bytes=32 time<1ms TTL=155

#### C:\WINNT\system32\ping.exe

Pinging 192.168.1.254 with 32 bytes of data:

Request timed out. Request timed out. Request timed out.

9

## **Product Support and Contact Information**

Most problems can be solved by referring to the Troubleshooting section in the User's Manual. If you cannot resolve the problem with the **Troubleshooting** chapter, please contact the dealer where you purchased this product.

**Contact Billion** 

WORLDWIDE

http://www.billion.com

Mac OS is a registered Trademark of Apple Computer, Inc. Windows 98, Windows NT, Windows 2000, Windows Me and Windows XP are registered Trademarks of Microsoft Corporation.

\_11